## **[Rejestracja nowych](https://pomoc.comarch.pl/dms/index.php/dokumentacja/rejestracja-nowych-uzytkownikow-w-aplikacji-web/) [użytkowników w aplikacji](https://pomoc.comarch.pl/dms/index.php/dokumentacja/rejestracja-nowych-uzytkownikow-w-aplikacji-web/) [serwerowej \(dawna web\)](https://pomoc.comarch.pl/dms/index.php/dokumentacja/rejestracja-nowych-uzytkownikow-w-aplikacji-web/)**

Od wersji 2020.2.1 dostępna jest możliwość rejestracji nowych użytkowników Comarch DMS z poziomu aplikacji serwerowej (dawna web). Do potencjalnego użytkownika zostaje wysłany mail zawierający link do formularza rejestracyjnego, w ramach którego potencjalny użytkownik :

- podaje dane konieczne do założenia konta
- potwierdza zapoznanie się z regulaminem, informacją o ochronie danych osobowych i warunkami pracy w aplikacji

## Uwaga

Formularz rejestracyjny wymaga konfiguracji przez administratora systemu Comarch DMS.

## **Konfiguracja**

Rejestracja nowych użytkowników z poziomu aplikacji serwerowej (dawna web) zostaje włączona, jeśli w pliku web.config wartość klucza <add key="**ExternalRegistrationEnabled**" value="false" /> zostanie zmieniona na **true**:

<add key="**ExternalRegistrationEnabled**" value="true" /> (zob. [Instalacja aplikacji serwerowej \(dawnej web\) w trybie](https://pomoc.comarch.pl/dms/index.php/dokumentacja/instalacja-aplikacji-webowej-w-trybie-recznym-xl/) [ręcznym](https://pomoc.comarch.pl/dms/index.php/dokumentacja/instalacja-aplikacji-webowej-w-trybie-recznym-xl/)). Następnie należy określić następujące parametry:

<add key="**TaxPayerIdRequired**" value="false" /> – klucz określa, czy użytkownik będzie musiał podać NIP podczas rejestracji. Wartość "true" oznacza konieczność podania

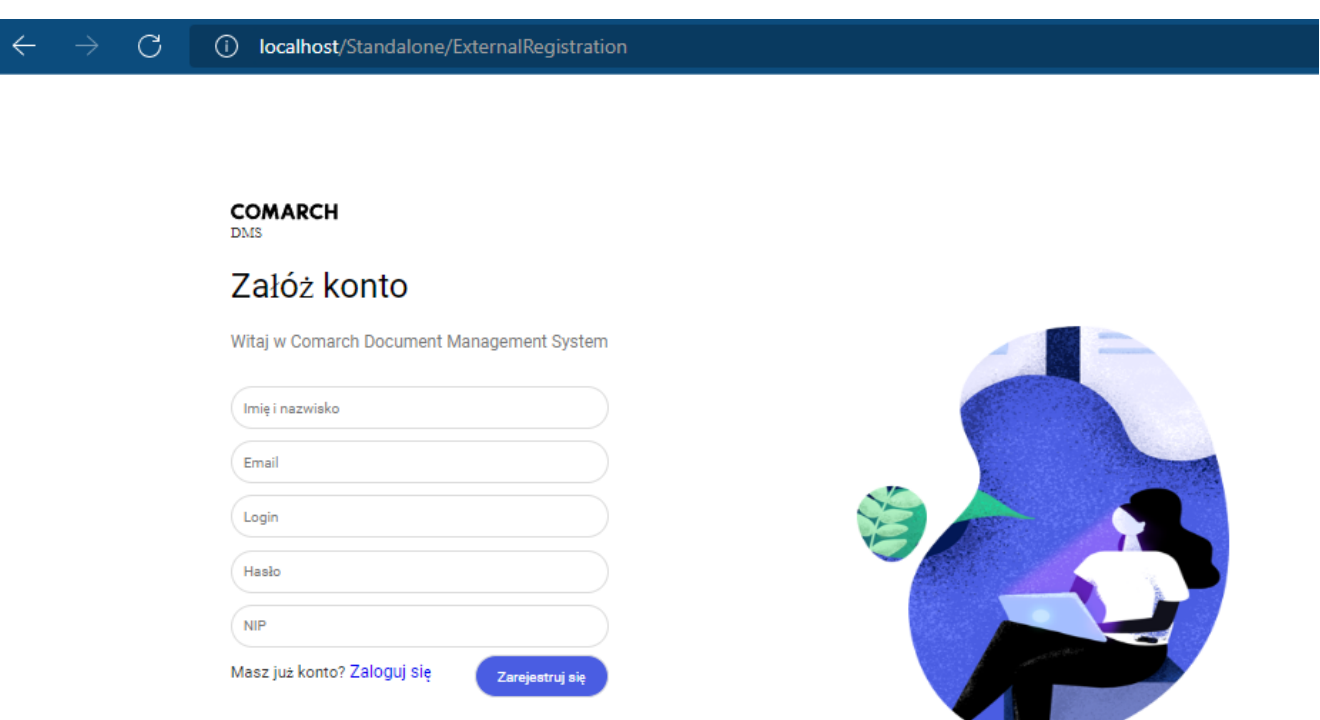

Widok formularza rejestracji po ustawieniu wartości true w ramach klucza "TaxPayerIdRequired"

<add key="**PersonalDataProcessingConsentRequired**" value="false" /> – klucz określa, czy w oknie rejestracji będzie wyświetlany parametr "Akceptuję regulamin oraz zapoznałem się z informacją o przetwarzaniu danych osobowych". Wartość "true" spowoduje, że parametr będzie wyświetlany, a jego zaznaczenie będzie wymagane do rejestracji konta. Tekst regulaminu i informacji o przetwarzaniu danych osobowych należy wprowadzić odpowiednio do plików **Rules\_pl.txt** i **Gdpr\_pl.txt** znajdujących się w folderze **TextResources**. Wartość "false" powoduje, że parametr nie jest wyświetlany i jego zaznaczenie nie jest wymagane

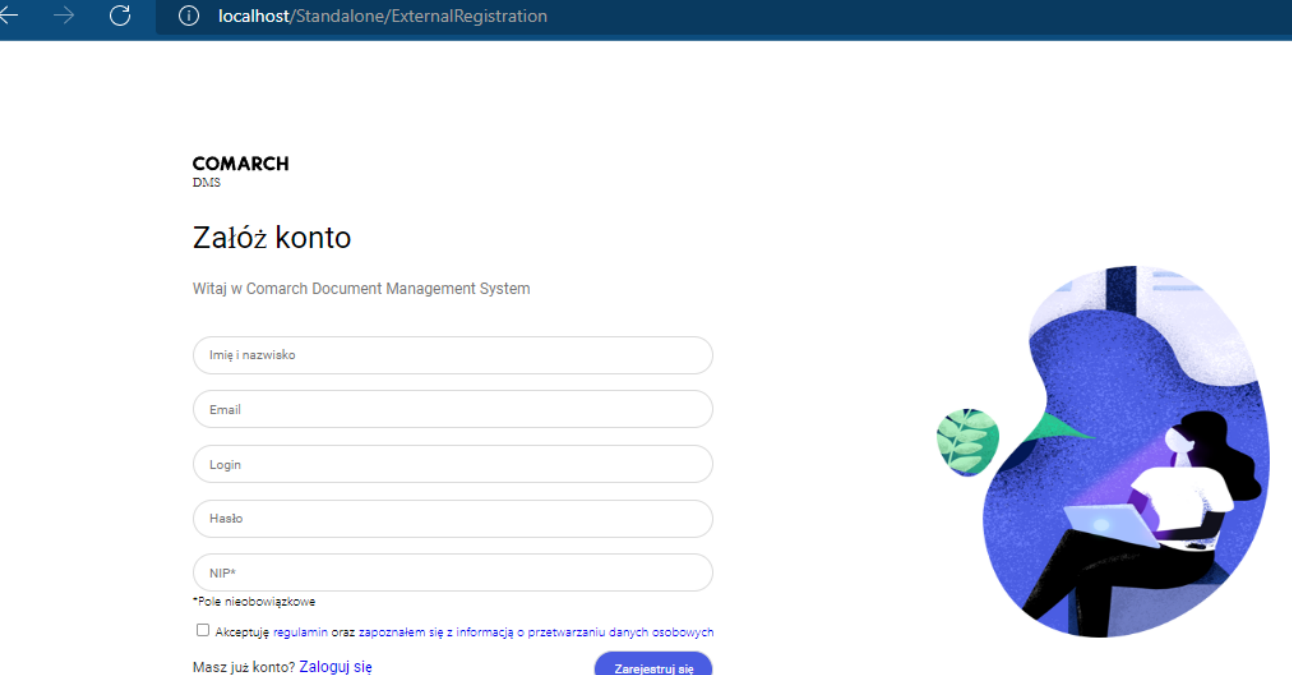

Widok formularza rejestracji po ustawieniu wartości true w ramach klucza "PersonalDataProcessingConsentRequired"

<add key="**WorkingConditionsAcceptanceRequired**" value="false" /> – klucz określa, czy w oknie rejestracji będzie wyświetlany parametr "Akceptuję warunki pracy". Wartość "true" powoduje, że parametr będzie wyświetlany, a jego zaznaczenie będzie wymagane do rejestracji konta. Treść informacji o warunkach pracy należy wprowadzić do pliku **WorkingConditions\_pl.txt** w folderze **TextResources**. Wartość "false" powoduje, że parametr nie jest wyświetlany i jego zaznaczenie nie jest wymagane do rejestracji.

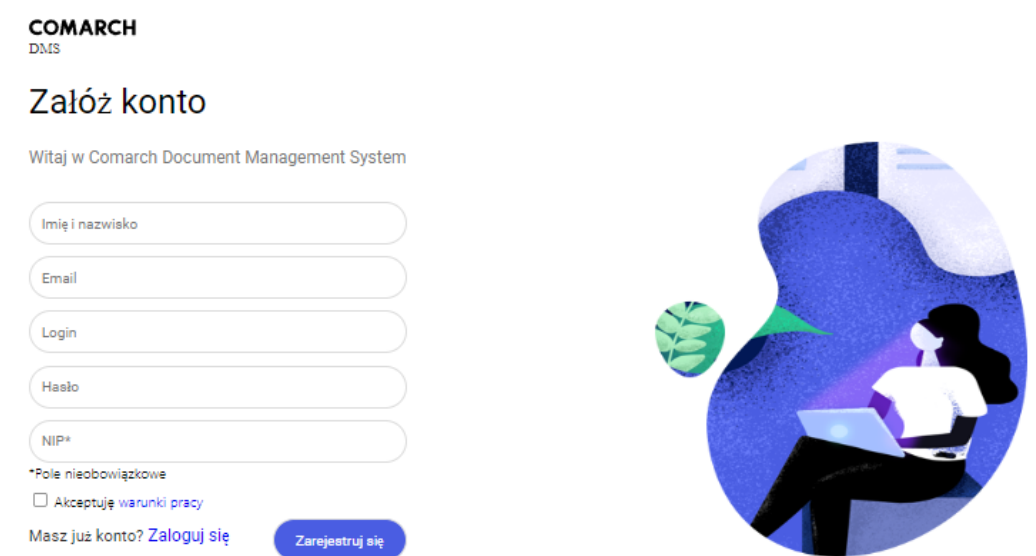

Widok formularza rejestracji po ustawieniu wartości true w ramach klucza "WorkingConditionsAcceptanceRequired"

Wskazówka W plikach można użyć znaczników HTML, aby sformatować treść prezentowaną na stronie

## **Przebieg rejestracji**

Uwaga Do właściwego działania rejestracji użytkownika z poziomu aplikacji web konieczne jest poprawne wypełnienie przez administratora pól sekcji *Ustawienia konta pocztowego* w ramach zakładki *Ustawienia* w aplikacji desktopowej Potencjalny użytkownik wyświetla w przeglądarce stronę, która znajduje się pod adresem:

http://localhost/DocumentWorkflow.Web/ExternalRegistrationadres składa się z adresu aplikacji serwerowej (dawna web), do którego dokładany jest człon "/ExternalRegistration", np. http://localhost/Standalone/ExternalRegistration

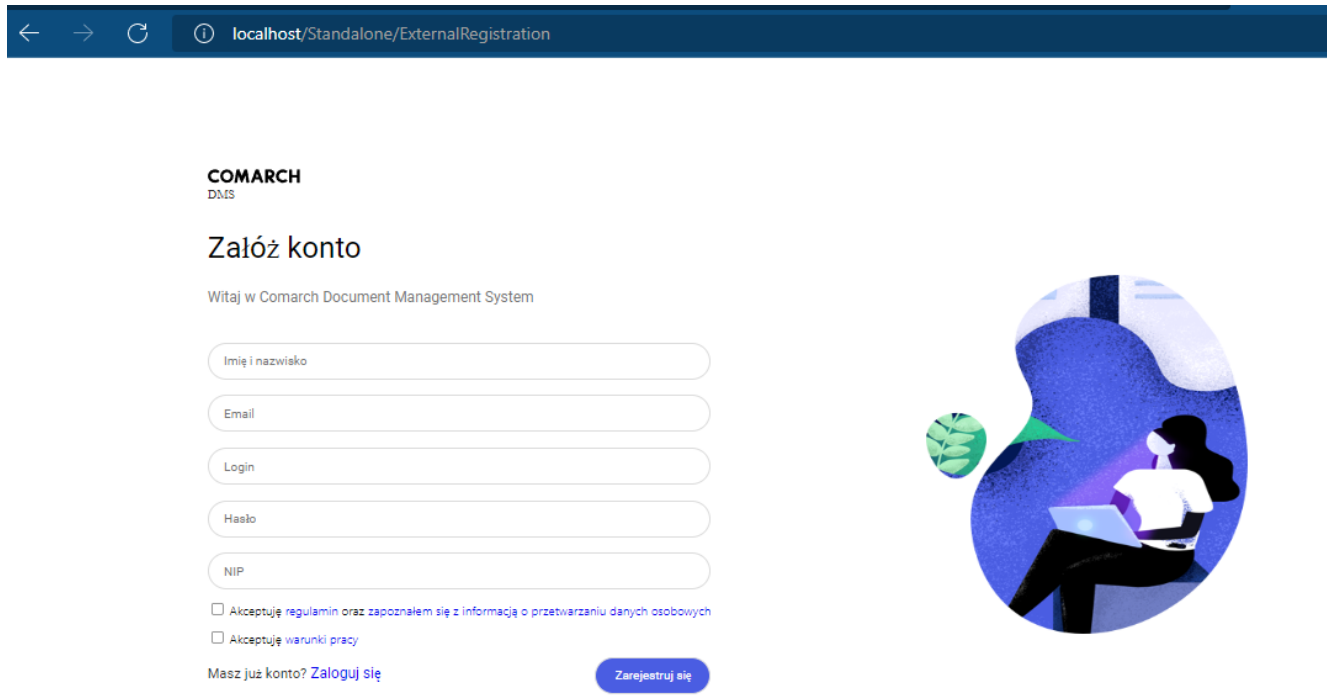

Widok formularza rejestracji po ustawieniu wartości true w ramach kluczy: "TaxPayerIdRequired", "PersonalDataProcessingConsentRequired", "WorkingConditionsAcceptanceRequired" (wymagane jest uzupełnienie wszystkich parametrów)

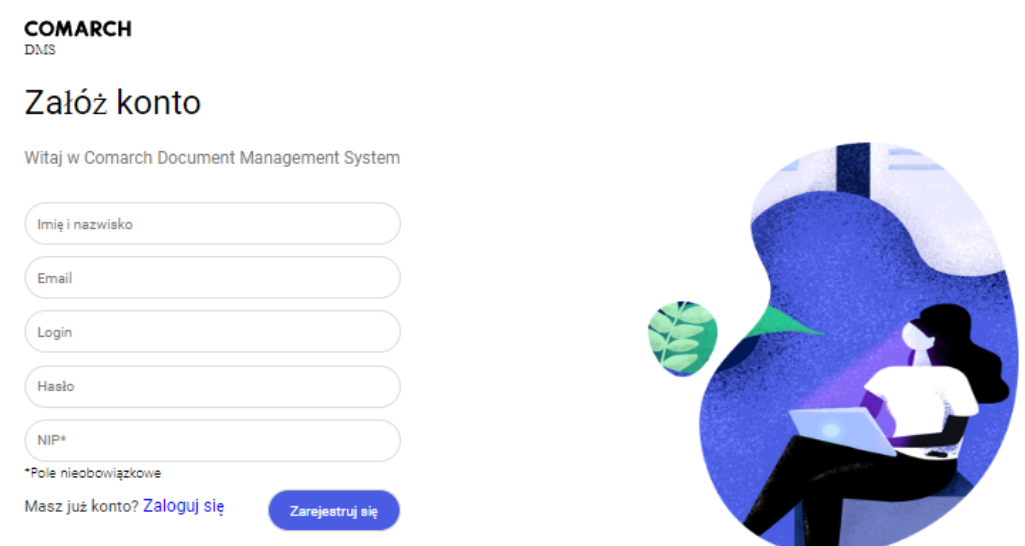

Widok formularza rejestracji po ustawieniu wartości false w ramach kluczy: "TaxPayerIdRequired", "PersonalDataProcessingConsentRequired", "WorkingConditionsAcceptanceRequired" (nie jest wymagane uzupełnienie NIP, a dodatkowe parametry są wyłączone)

Potencjalny użytkownik powinien uzupełnić wymagane pola

Zarejestruj się

formularza, a następnie kliknąć przycisk [Zarejestruj się].

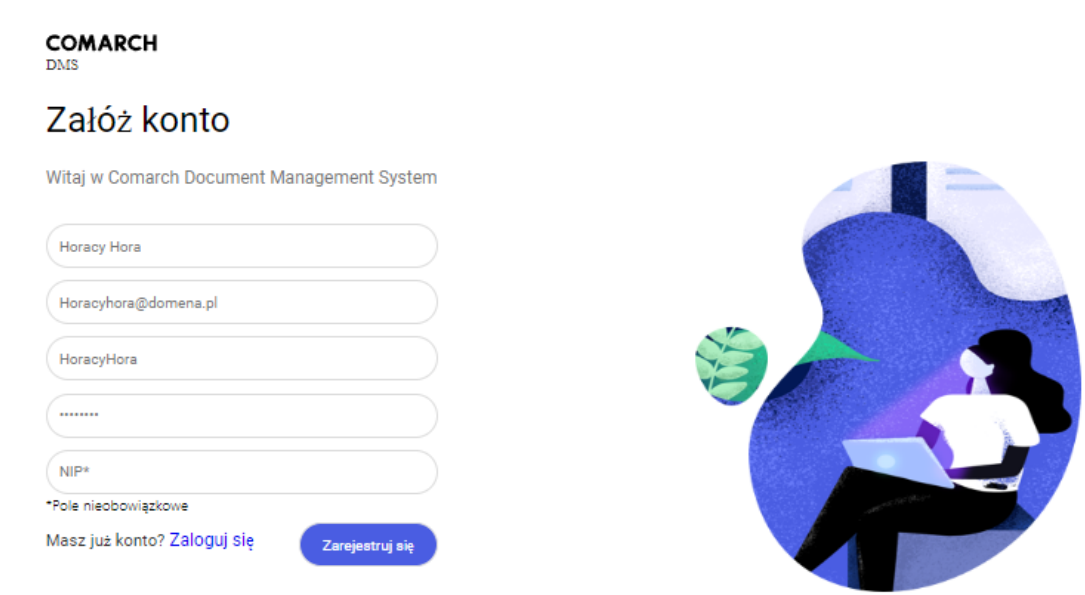

Przykładowe uzupełnienie formularza rejestracji nowego użytkownika

Zarejestruj się

Po wyborze przycisku [Zarejestruj się] wyświetlone zostaje okno informujące o konieczności aktywacji konta, aby dokończyć proces rejestracji, a na adres email podany w formularzu wysyłana jest wiadomość zawierająca link aktywacyjny do konta. Jeżeli wiadomość nie dotarła na skrzynkę mailową, można ponowić próbę, klikając *wyślij link ponownie* w ramach okna przeglądarki.

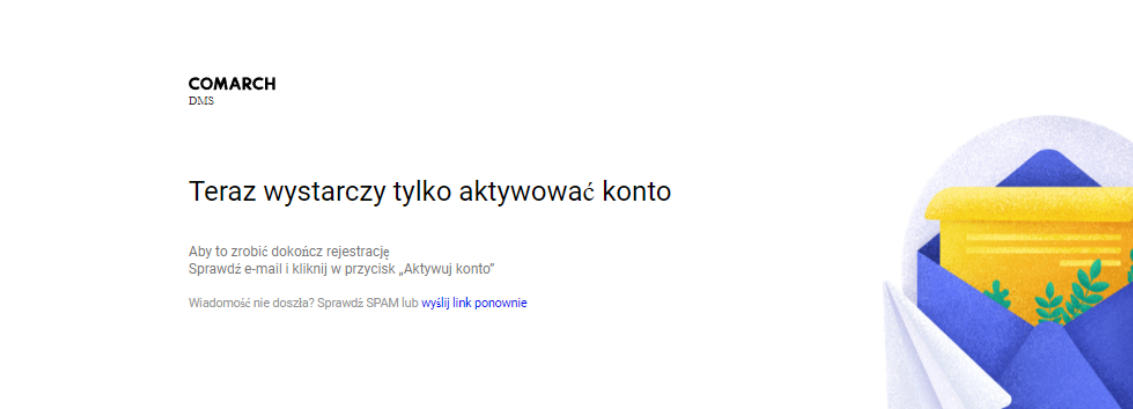

(i) localhost/Standalone/ExternalRegistration/Confirm

 $\mathcal{C}$ 

Okno wyświetlane po wyborze przycisku "Zarejestruj się"

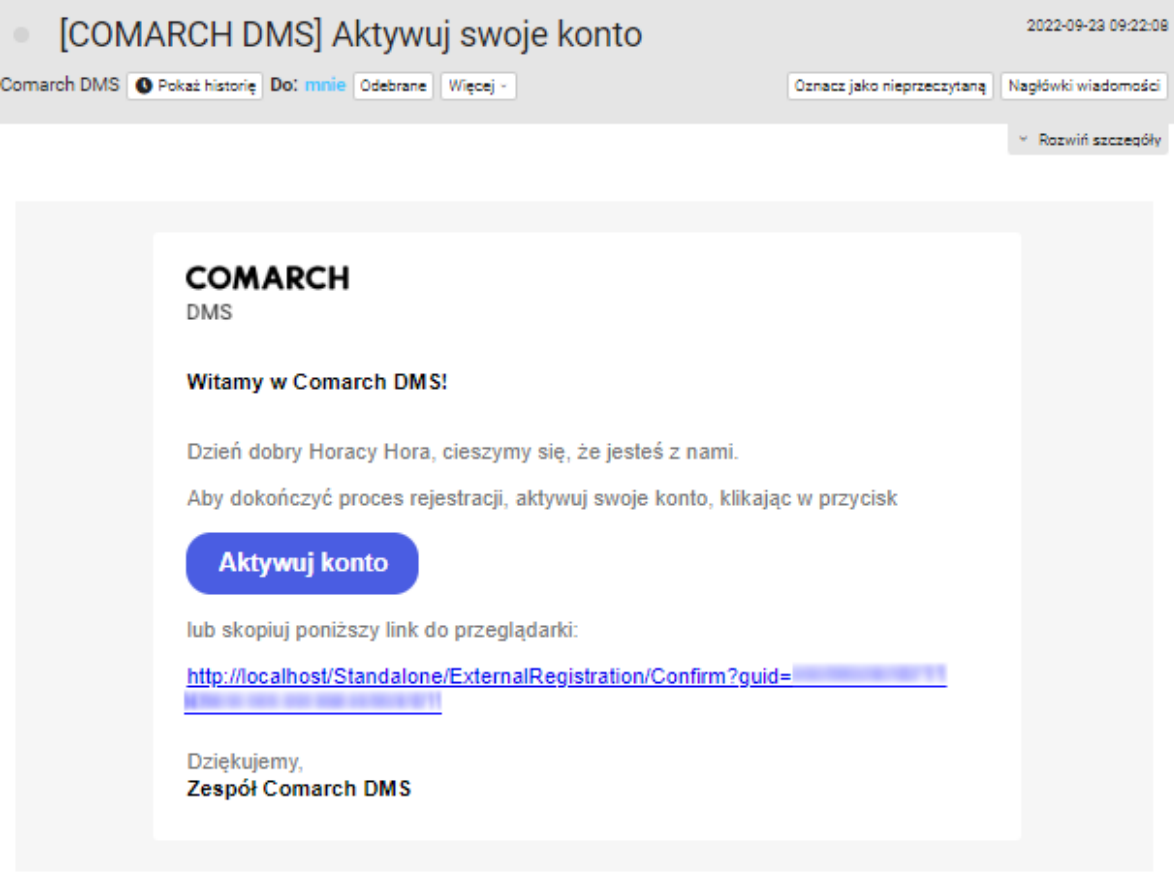

Powyższy mail został wysłany automatycznie, proszę na niego nie odpowiadać.

Wiadomość email z linkiem aktywacyjnym, wysłana na adres podany w formularzu rejestracyjnym

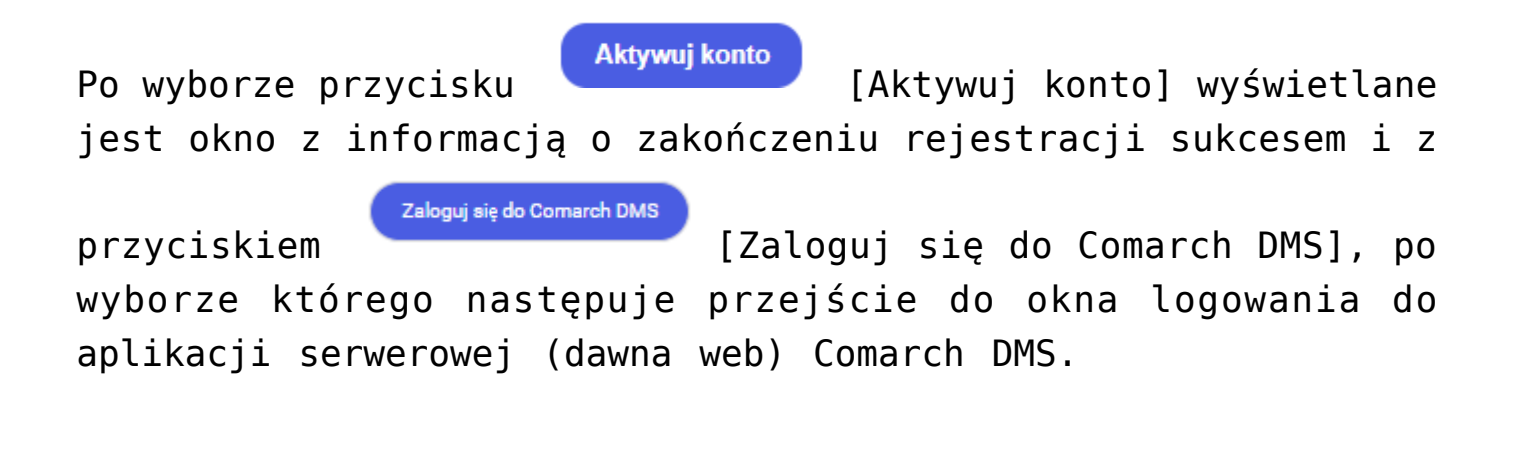

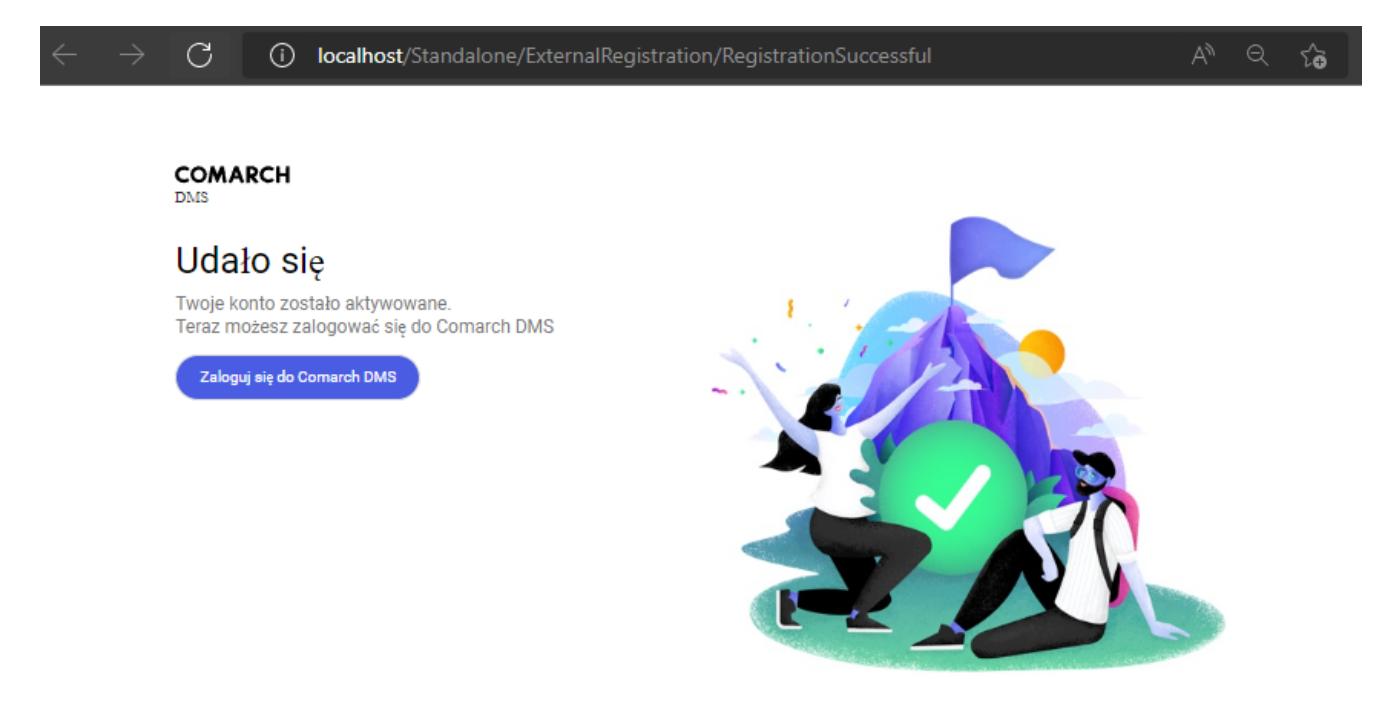

Okno wyświetlane po kliknięciu przycisku "Aktywuj konto"

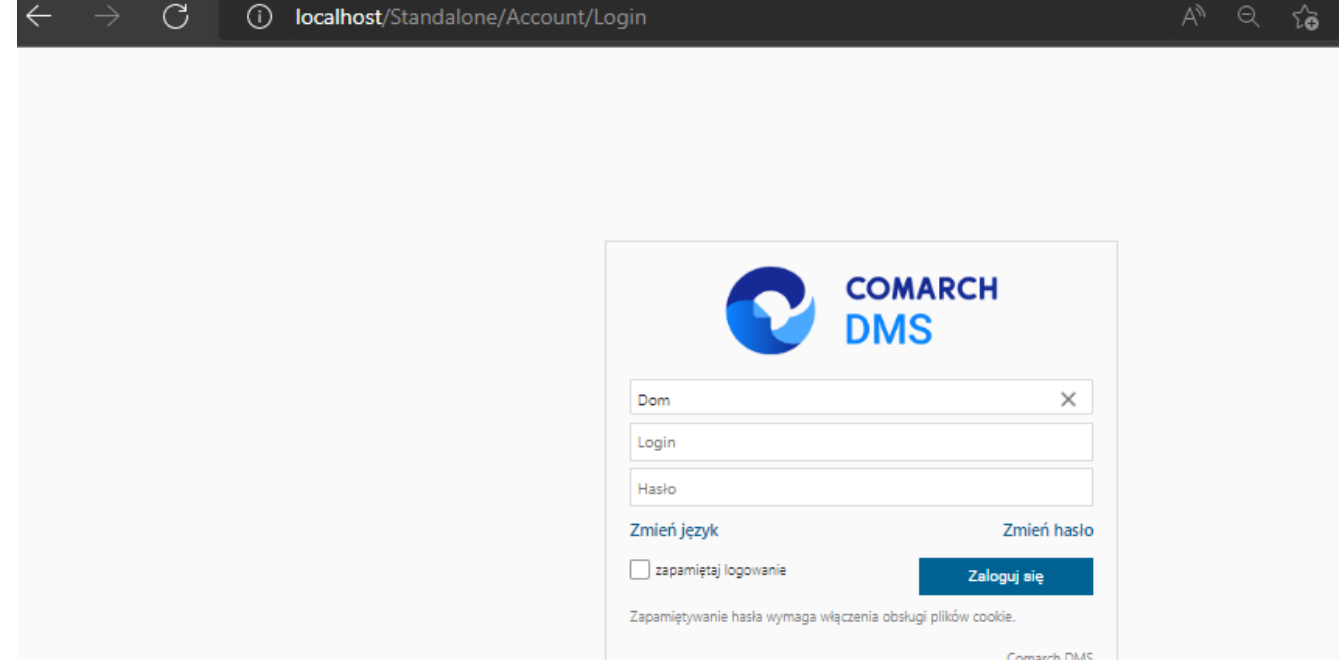

Okno logowania do aplikacji serwerowej (dawna web), dostępne po wyborze przycisku "Zaloguj się do Comarch DMS"

Dodany w ten sposób pracownik jest widoczny wraz z loginem, imieniem, nazwiskiem i adresem mailowym, które uzupełniono w formularzu rejestracji, w ramach zakładki ili [Struktura organizacyjna] w aplikacji Comarch DMS desktop.

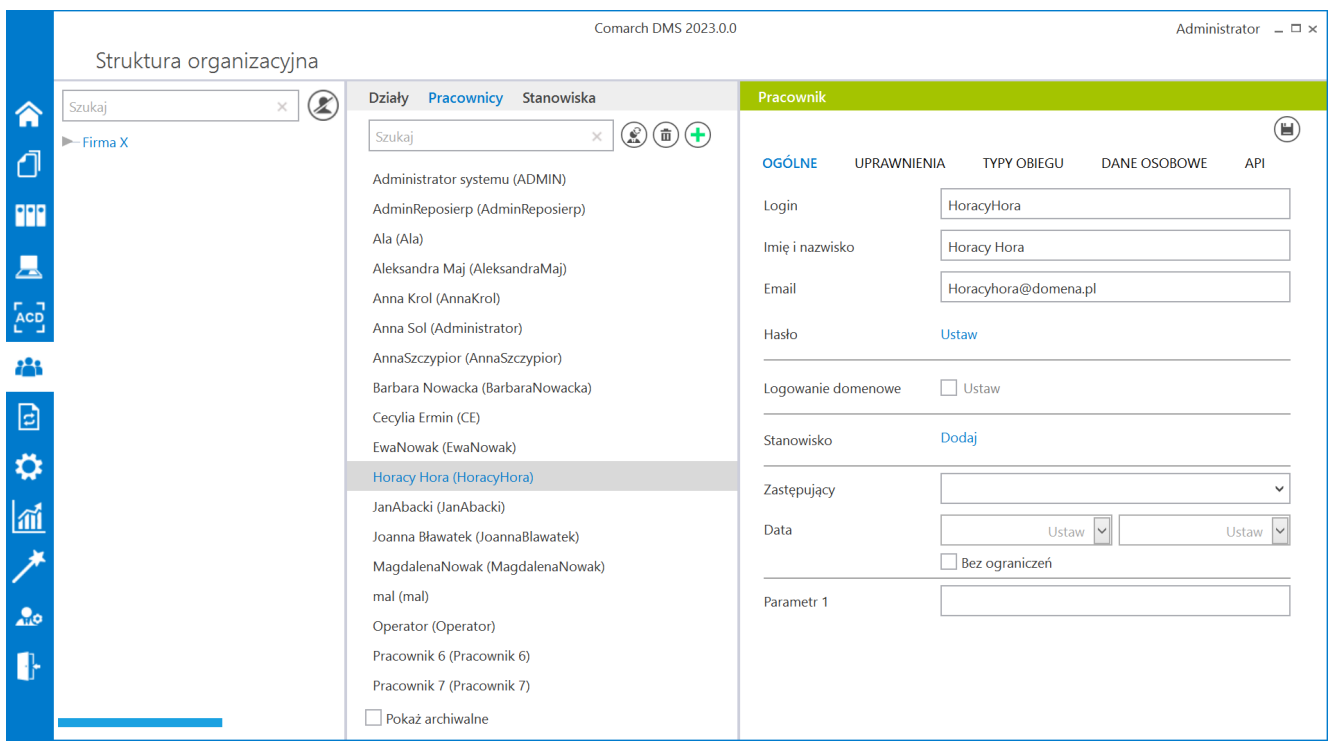

Przykładowy pracownik dodany z poziomu aplikacji web